## MiLogin Instructions

### Lookup Your User ID & Forgot Your Password

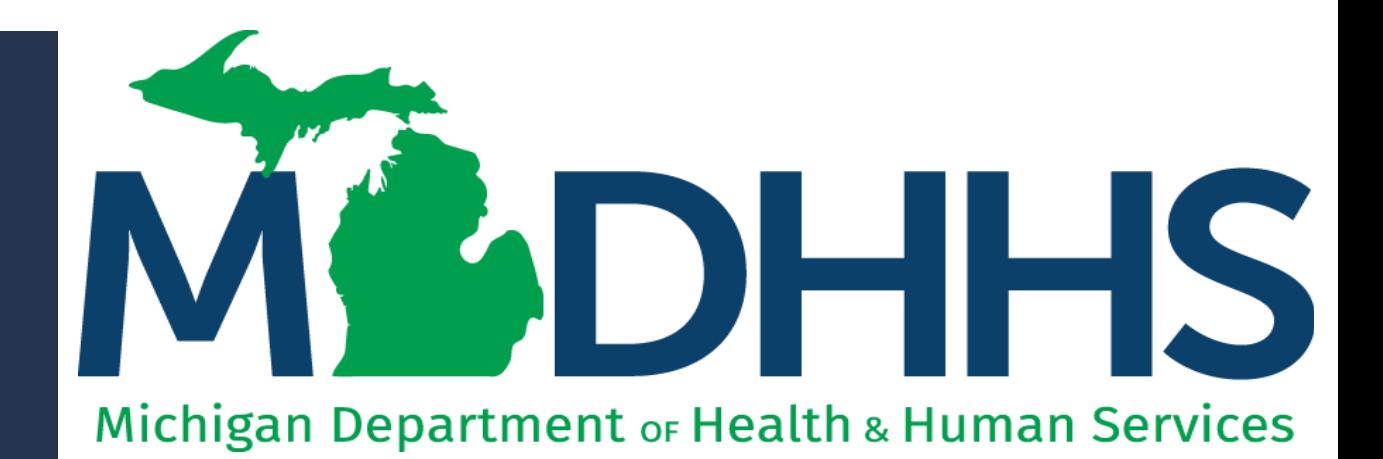

"Working to protect, preserve and promote the health and safety of the people of Michigan by listening, communicating and educating our providers, in order to effectively resolve issues and enable providers to find solutions within our industry. We are committed to establishing customer trust and value by providing a quality experience the first time, every time."

-Provider Relations

## Table of **Contents**

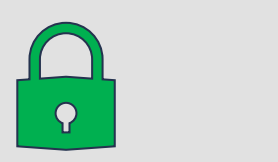

### Lookup Your User ID

[Forgot Your Password](#page-8-0)

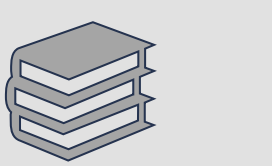

### Verification Methods

- Email
- Voice Call
- Text

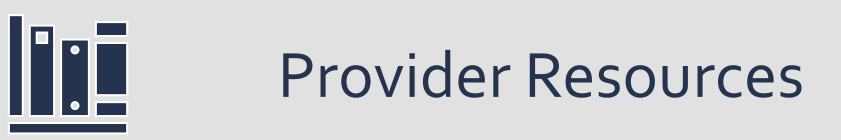

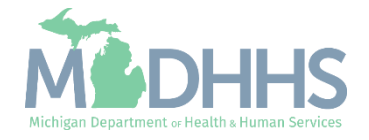

Instructions on how to recover the MiLogin account User ID.

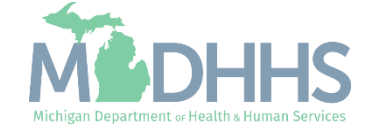

- Open your web browser (e.g., Internet Explorer,Google Chrome, Mozilla Firefox, etc.).
- **•** Enter [https://milogintp.Michigan.g](https://milogintp.michigan.gov/) [ov](https://milogintp.michigan.gov/) into the search bar.
- **E** Click the Lookup your user ID Link.

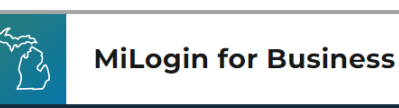

### **Michigan's one-stop** login solution for **business**

MiLogin connects you to all State of Michigan business services through one single user ID. Whether you want to renew your business license or request an inspection, you can use your MiLogin for Business user ID to log in to Michigan government services.

 $\rightarrow$ 

Copyright 2023 State of Michigan

#### Welcome to

Help

Contact Us

#### **MiLogin** for Business

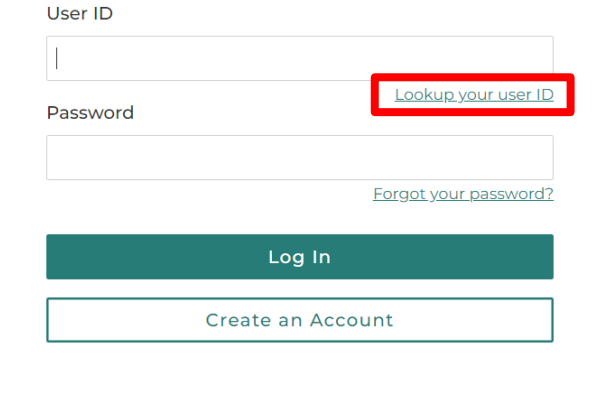

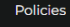

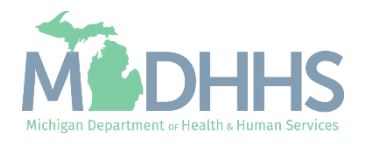

- **Enter the email address used** to create the MiLogin account.
- Check the 'I'm not a Robot' checkmark.
- Click Next Step.

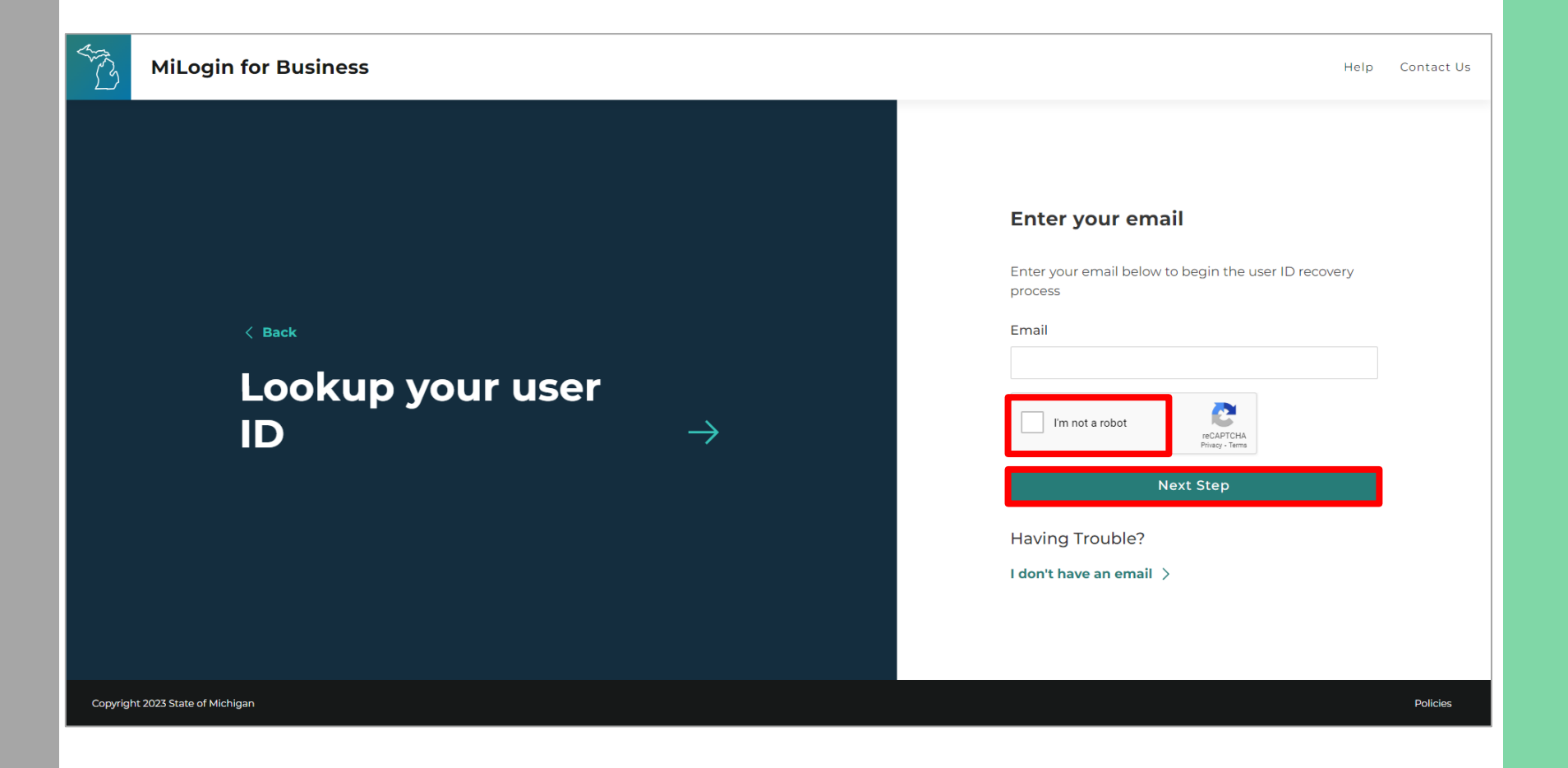

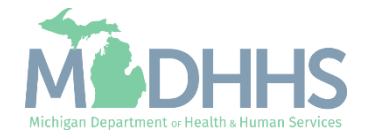

**E** An email message containing the User ID will be sent to the email address on file.

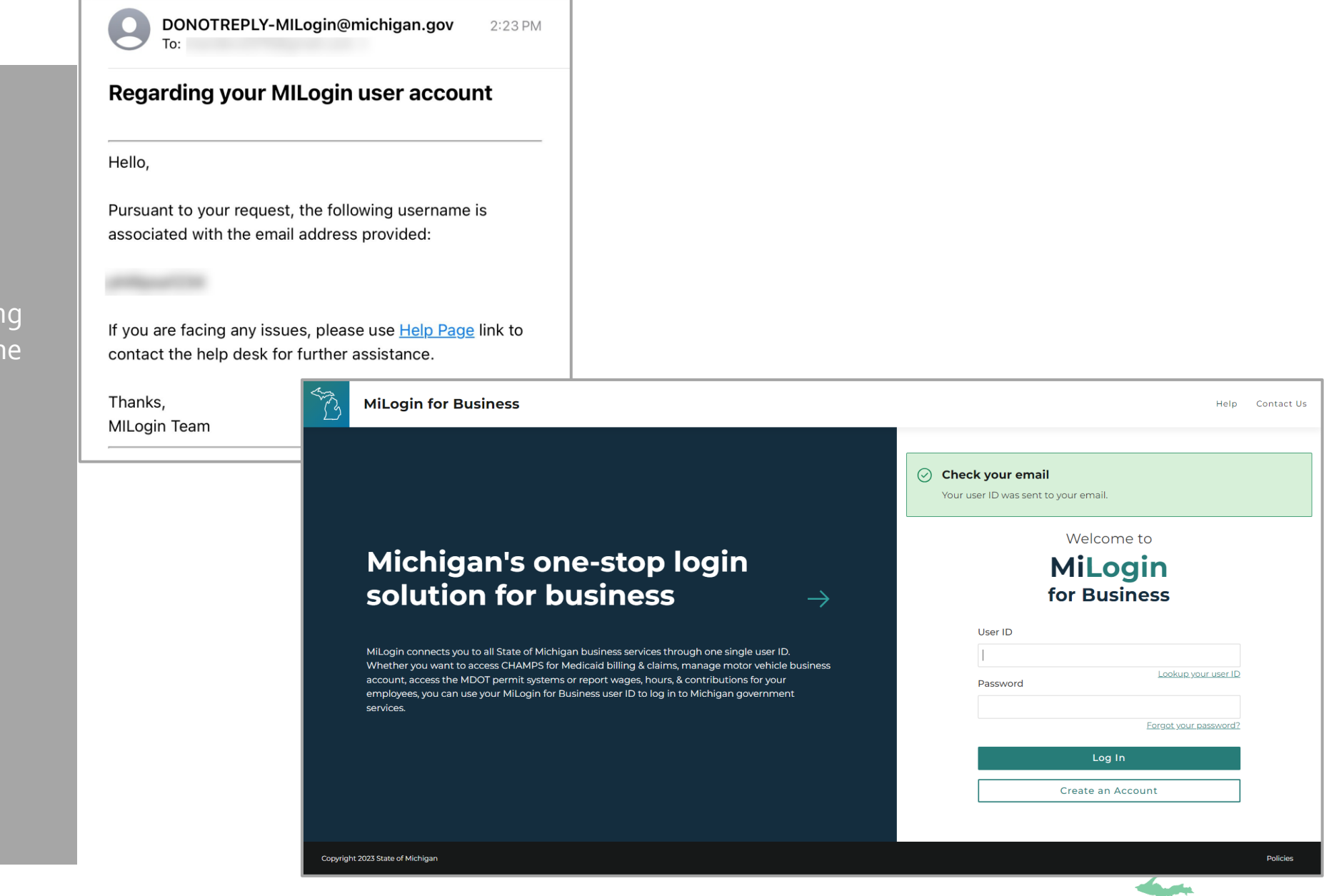

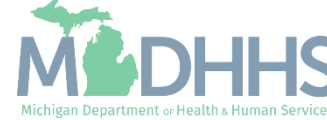

- **Enter the User ID and** Password.
- **•** Click Login.

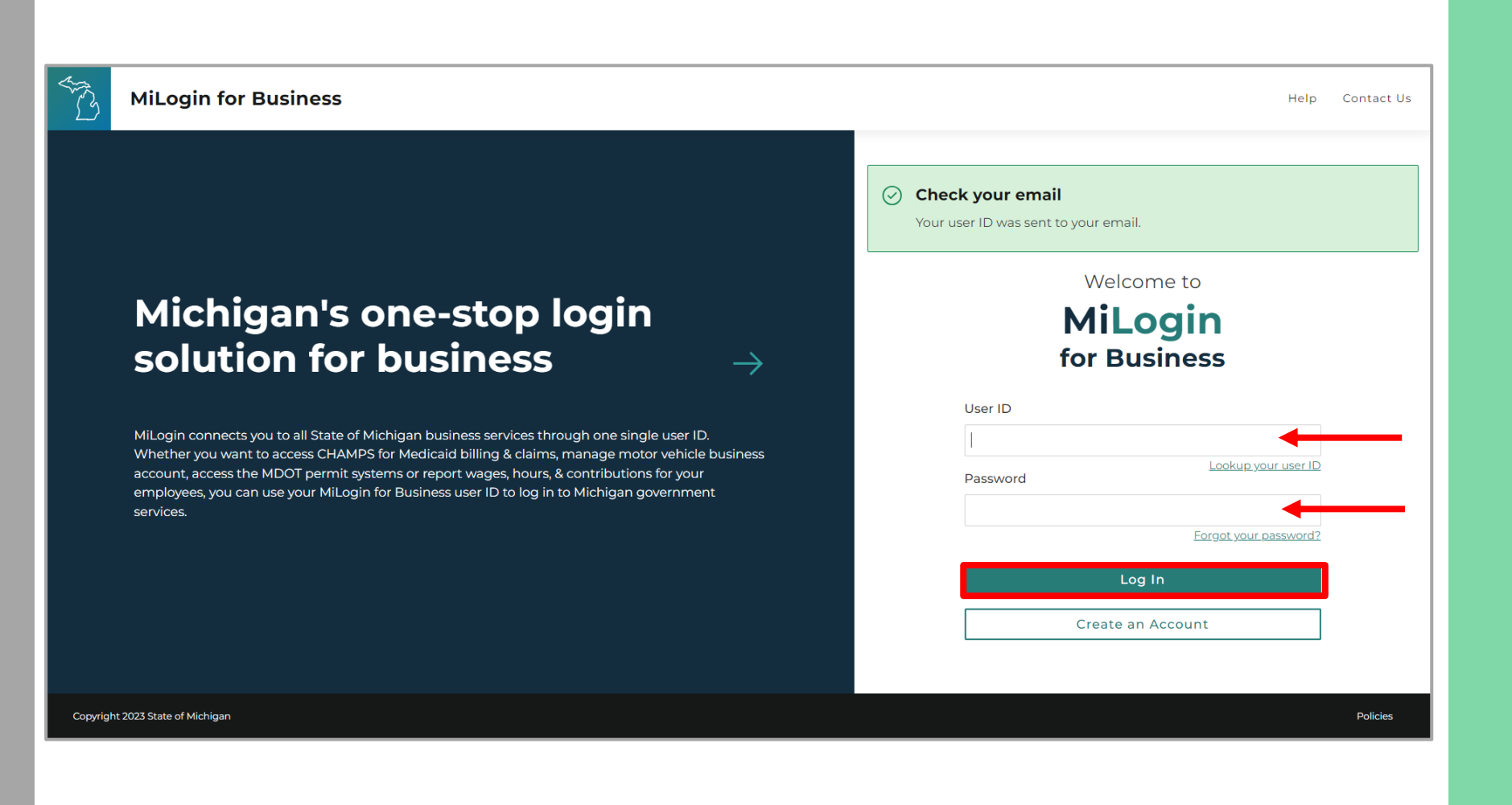

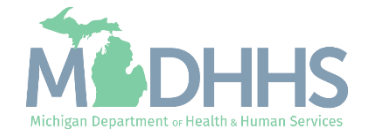

- **Once logged into MiLogin** you will be directed to the MiLogin Welcome Page.
	- The user's list of online services approved will be displayed, in this example CHAMPS is listed.

For steps on accessing CHAMPS review [slides 31-35](#page-30-0).

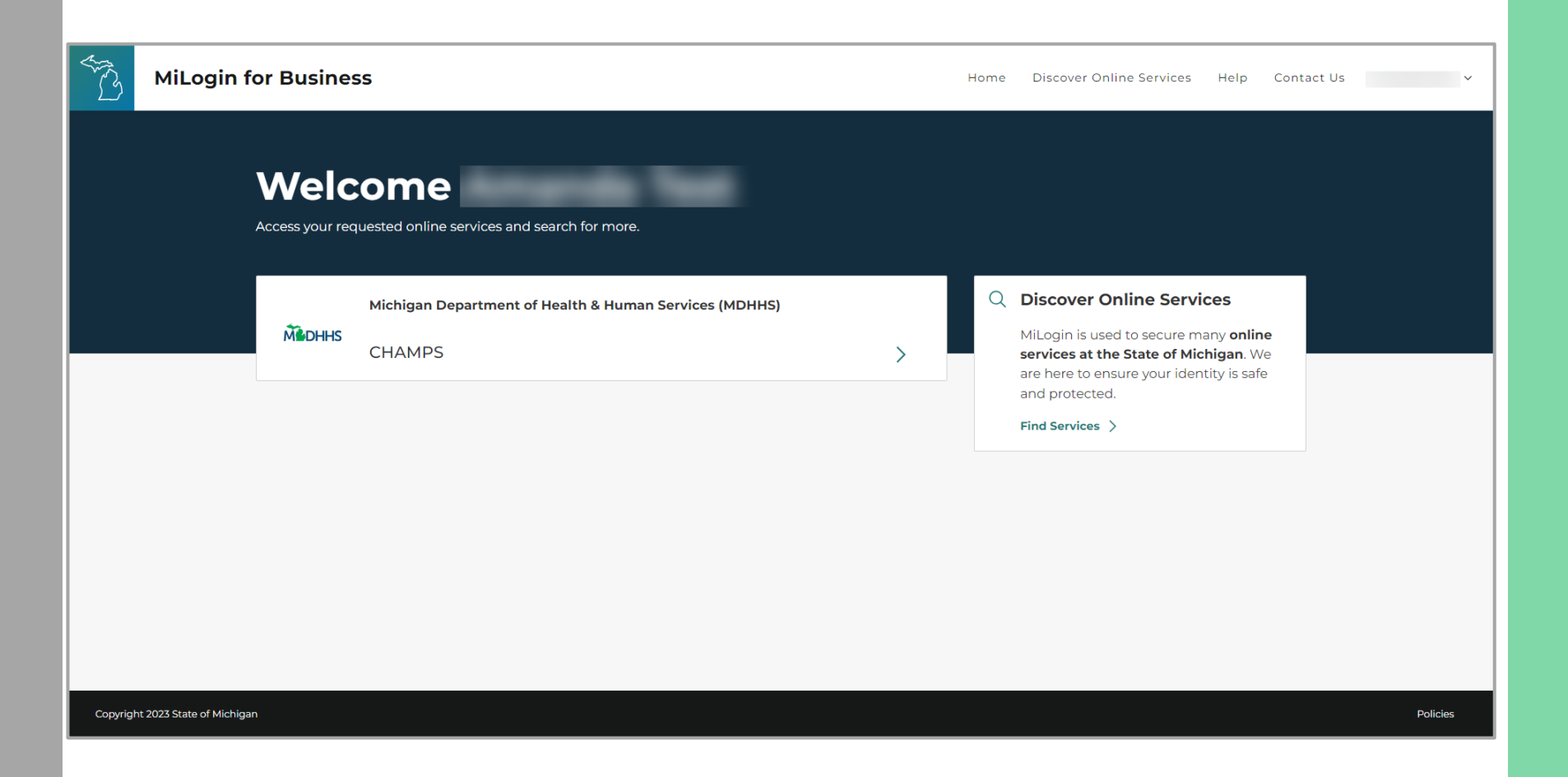

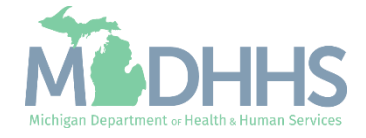

### <span id="page-8-0"></span>Verification Methods

- Email
- Voice Call
- Text Message

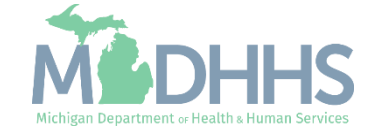

- Open your web browser (e.g., Internet Explorer,Google Chrome, Mozilla Firefox, etc.).
- **•** Enter [https://milogintp.Michigan.g](https://milogintp.michigan.gov/) [ov](https://milogintp.michigan.gov/) into the search bar.
- **EXECUTE: Enter the User ID.**
- Click the Forgot your password? Link.

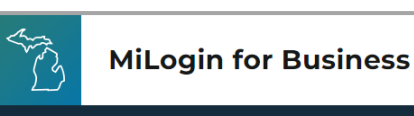

### **Michigan's one-stop** login solution for **business**

MiLogin connects you to all State of Michigan business services through one single user ID. Whether you want to renew your business license or request an inspection, you can use your MiLogin for Business user ID to log in to Michigan government services.

 $\rightarrow$ 

Copyright 2023 State of Michigan

#### Welcome to

Help

Contact Us

### **MiLogin** for Business

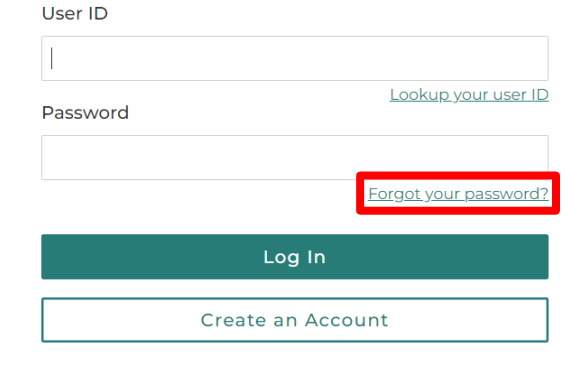

Policies

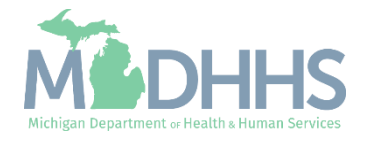

- **E** Verify the user ID is listed.
- **E** Check the 'I'm not a robot' checkmark.
- Click Next Step.

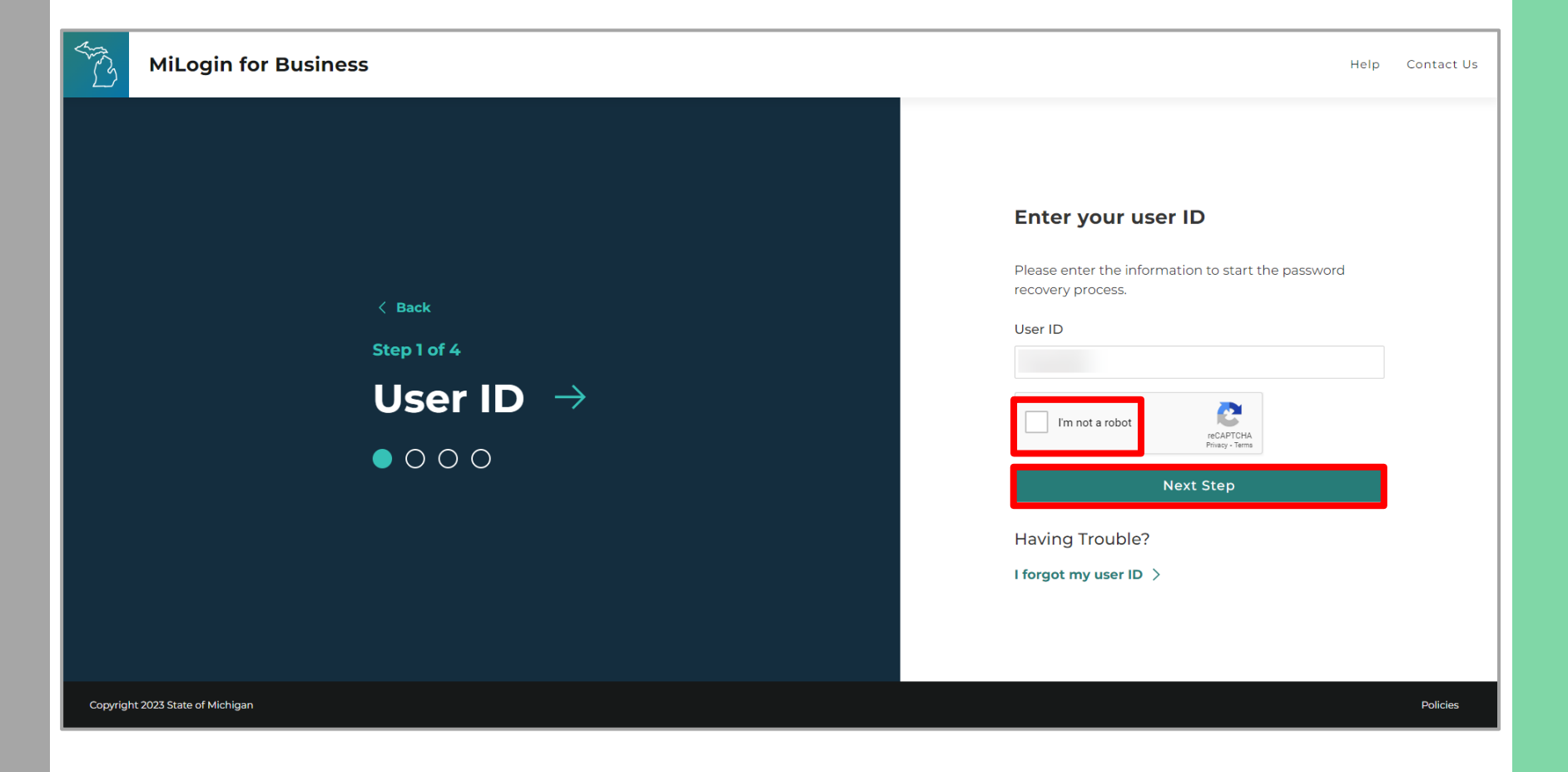

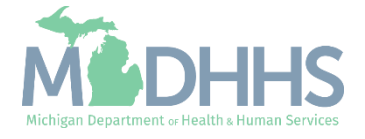

**E** Select the password recovery option by clicking the option hyperlink.

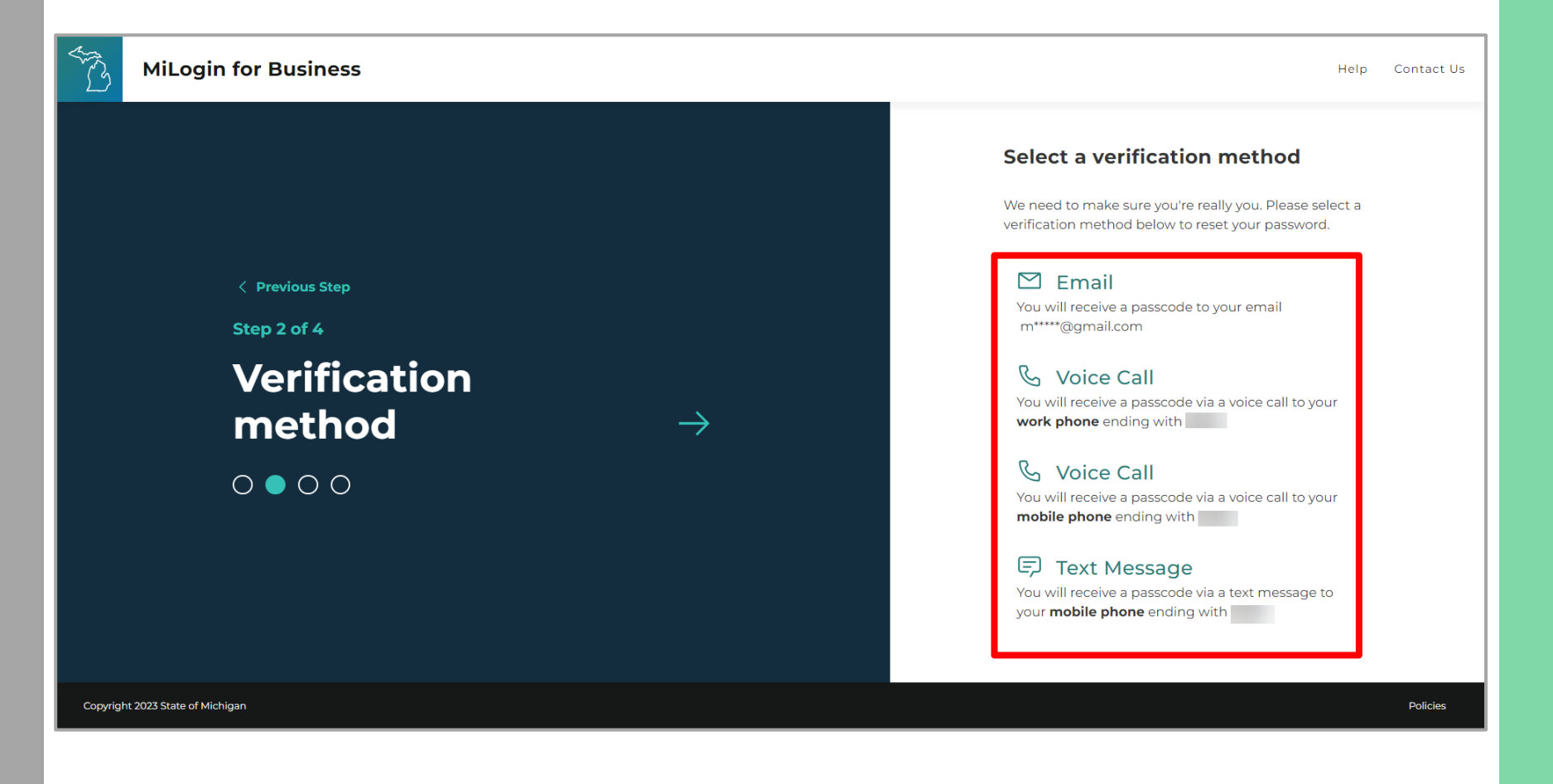

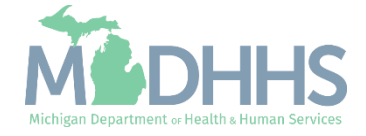

## Email

Instructions on how to use the email method to recover the MiLogin Password.

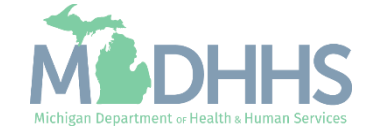

- **E** Select the password recovery option by clicking the option hyperlink.
- **E** After clicking on this link, users will receive a passcode via an email message in their email mailbox.
- Check your SPAM or junk folder if the email is not received.

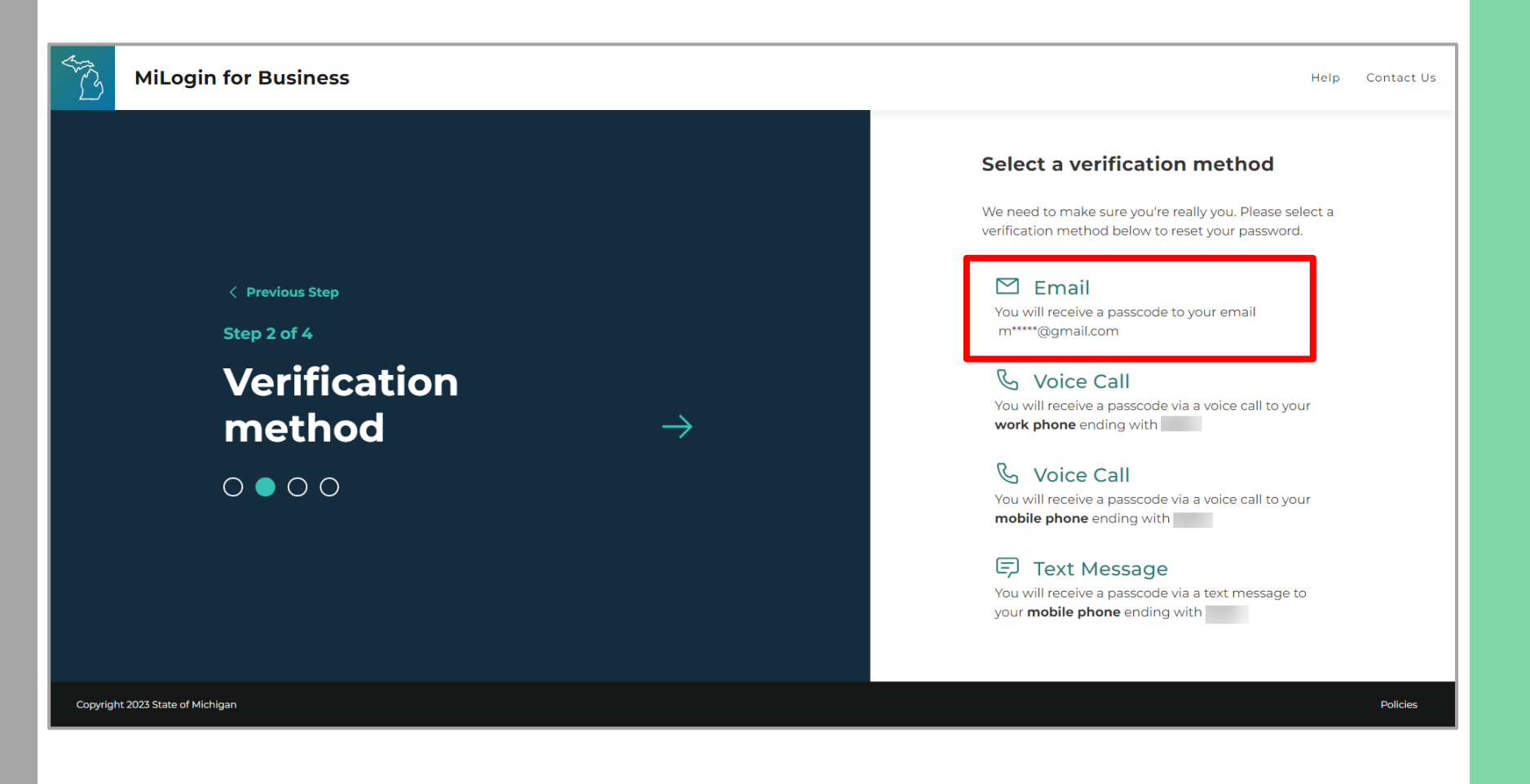

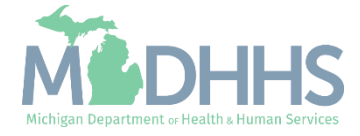

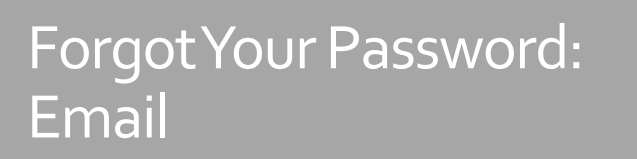

- **E** An email will be sent to the email address on file with the passcode.
- **Enter the passcode in the** MiLogin screen.
- **E** Click confirm passcode.

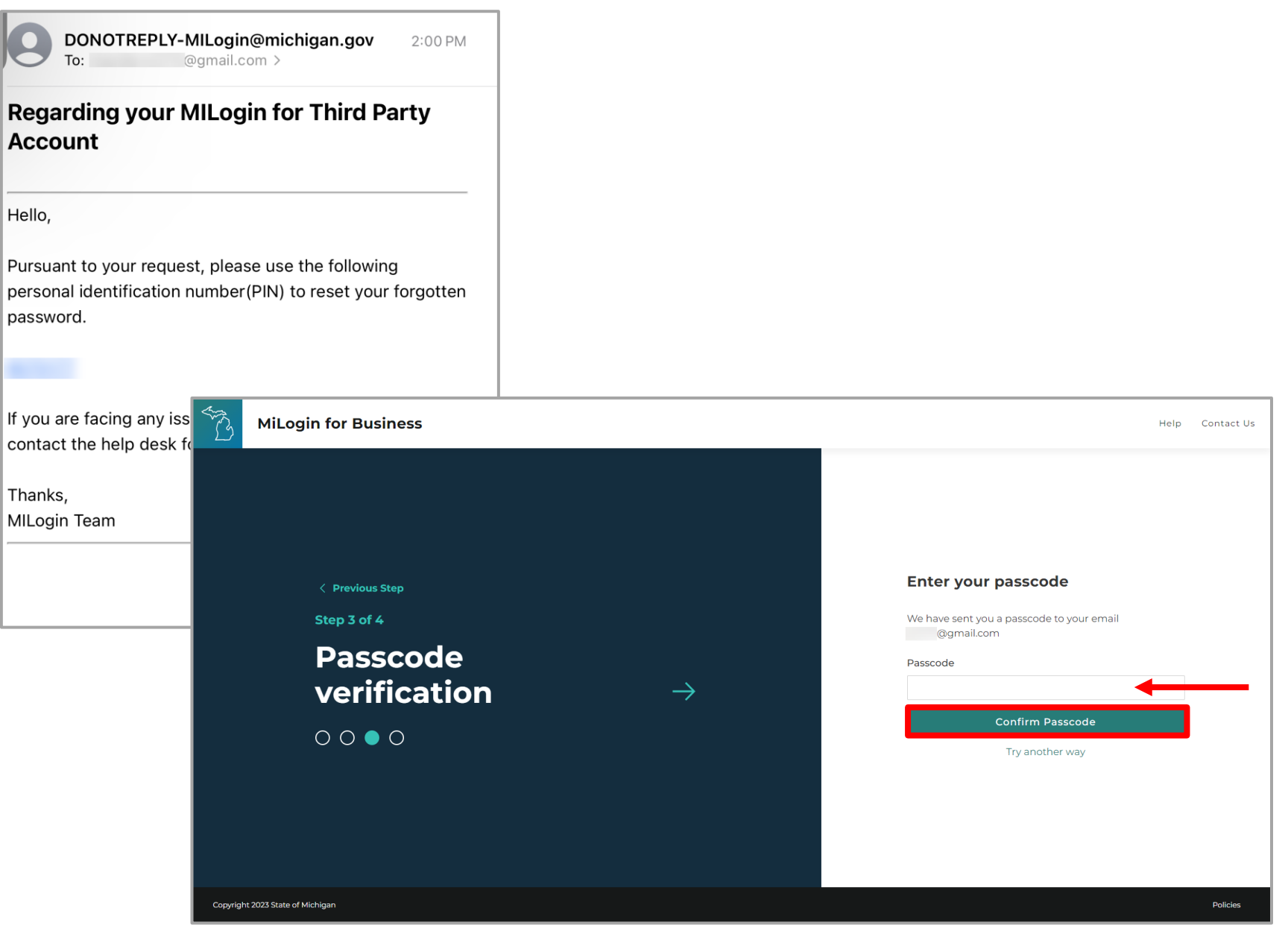

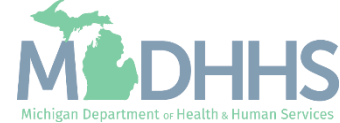

- **EXECT:** Enter a New Password following the password guidelines.
- **Enter the same password in** the Confirm Password field.
- **E** Click Reset Password.

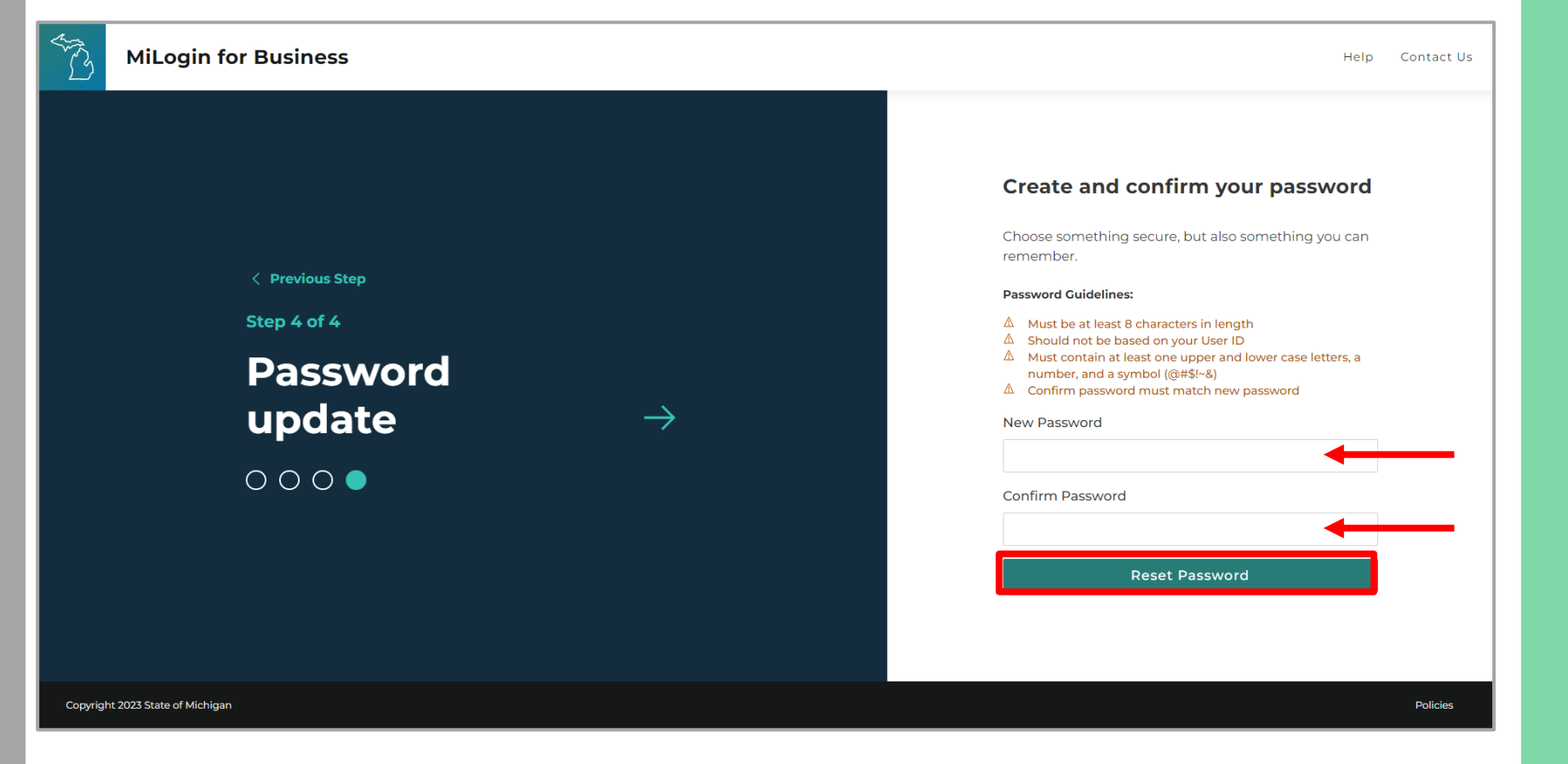

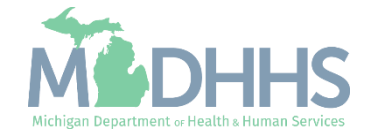

- **Enter the User ID and newly** created Password.
- Click Login.

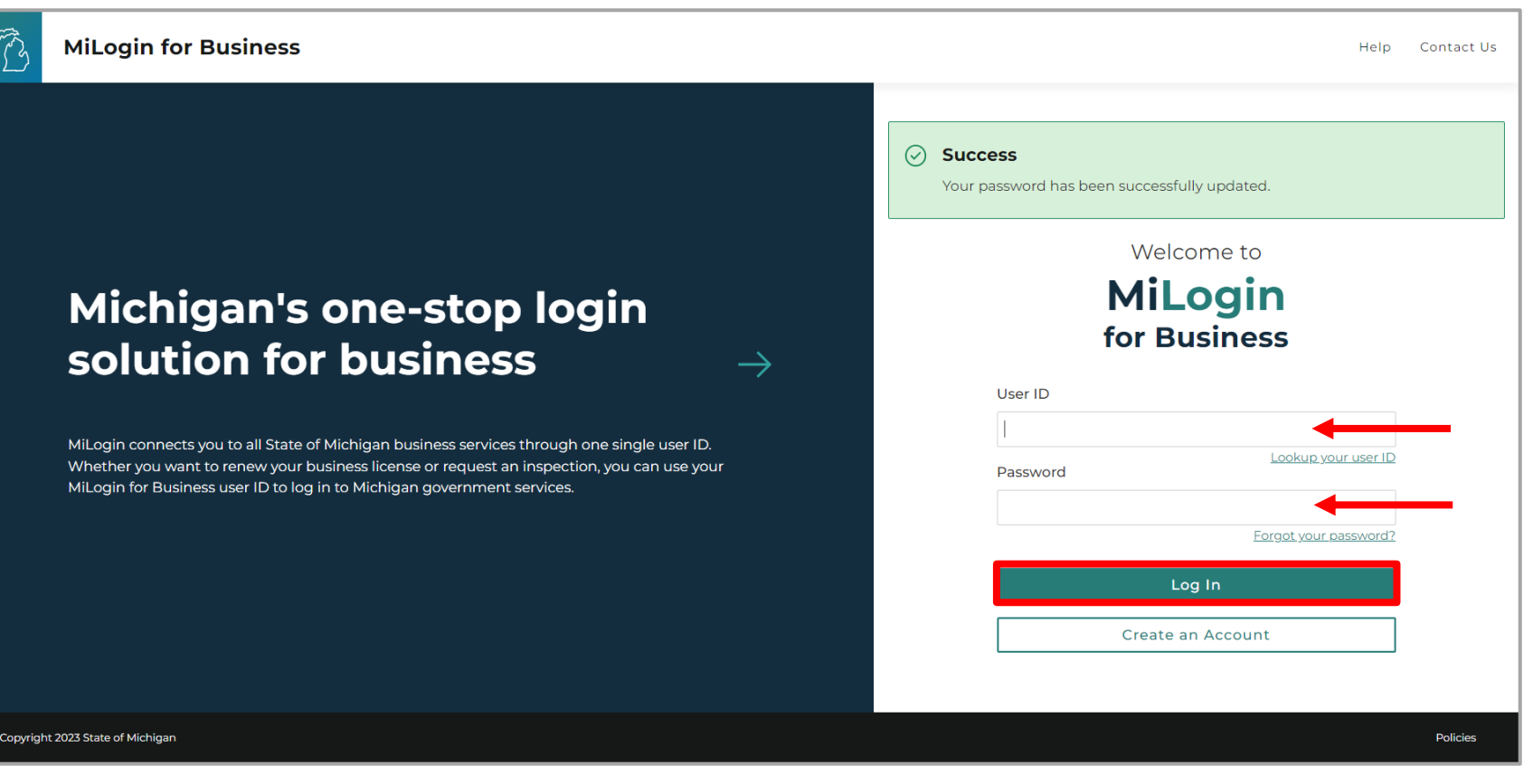

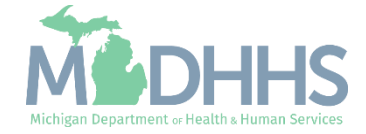

- **P** You will be directed to your MiLogin Home Page.
	- The user's list of online services approved will be displayed, in this example CHAMPS is listed.

For steps on accessing CHAMPS review **[slides 31-35](#page-30-0)**.

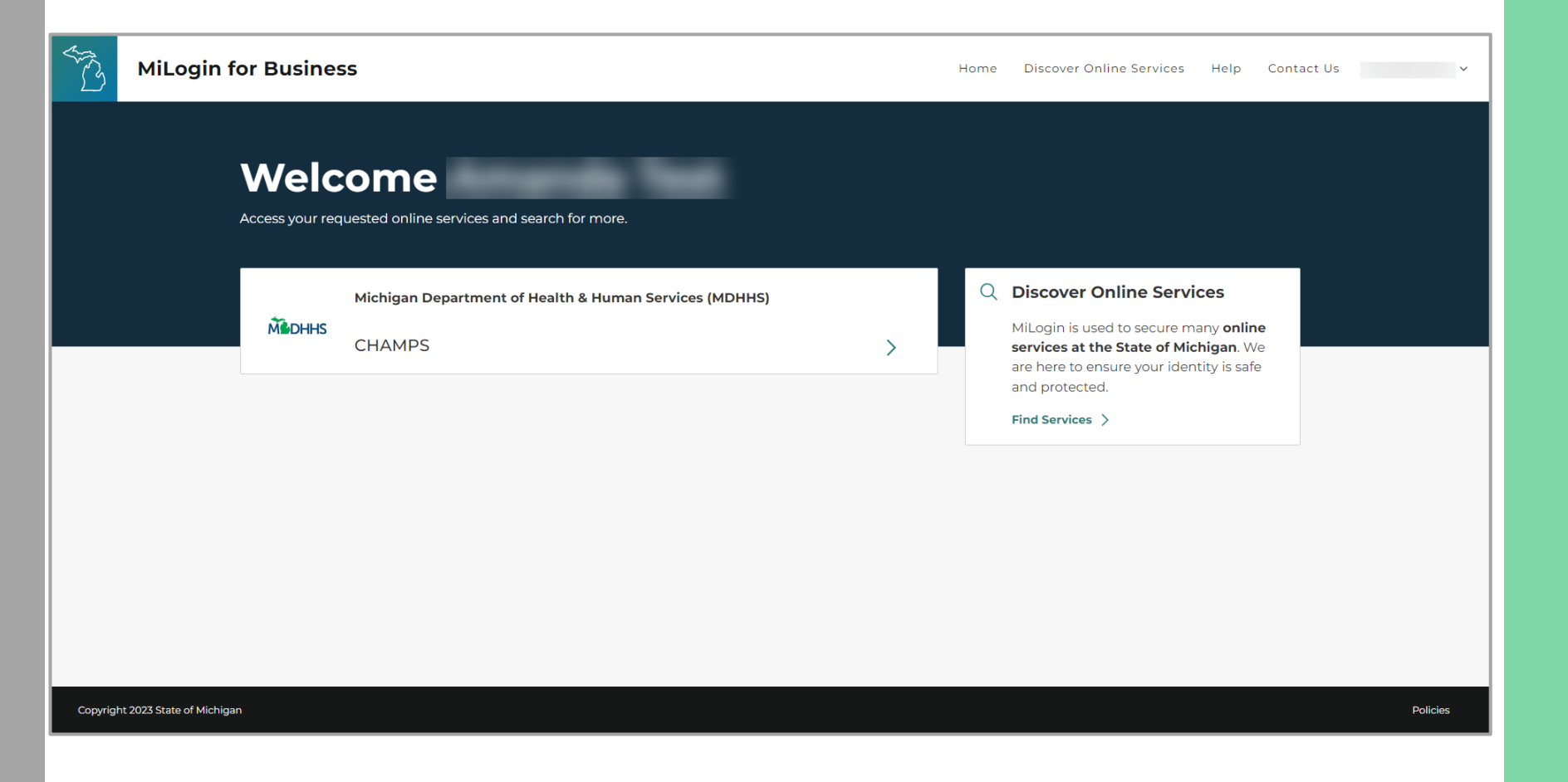

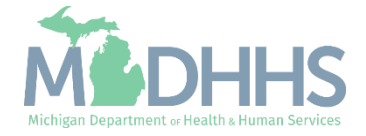

## Voice Call

Instructions on how to use the voice call method to recover the MiLogin Password.

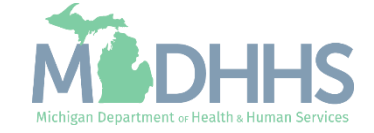

- **This option will be displayed** when a work number or mobile number is present in the user's profile.
- **E** Select the password recovery option by clicking the Voice Call hyperlink.
- **EXECUTE:** After clicking one of the options, users will receive a passcode via a voice call at their phone number of choice.

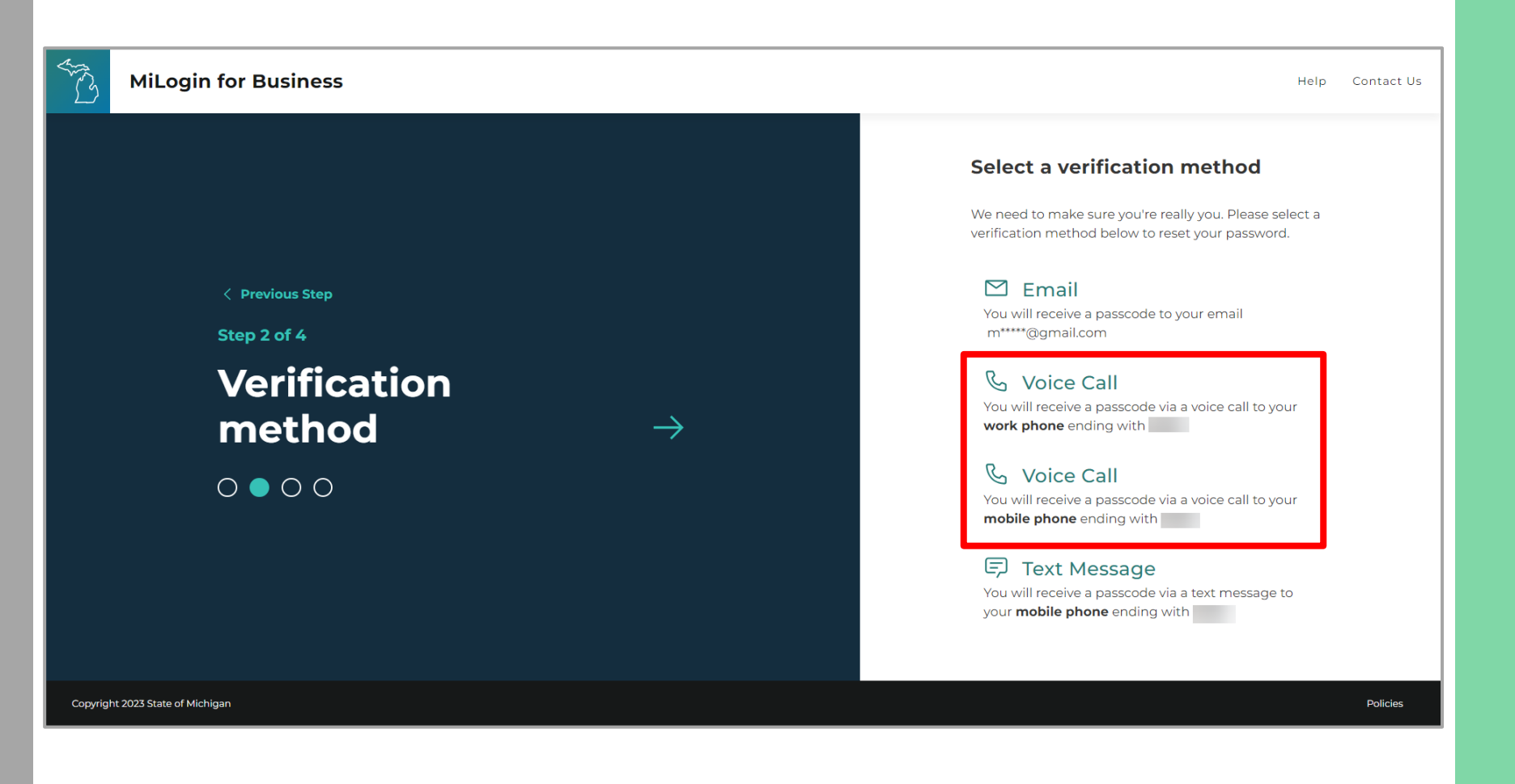

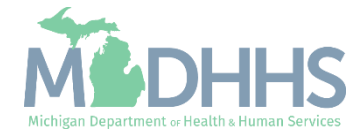

- **EXECUTE:** Listen to the call and enter the Passcode.
- **E** Click Confirm Passcode

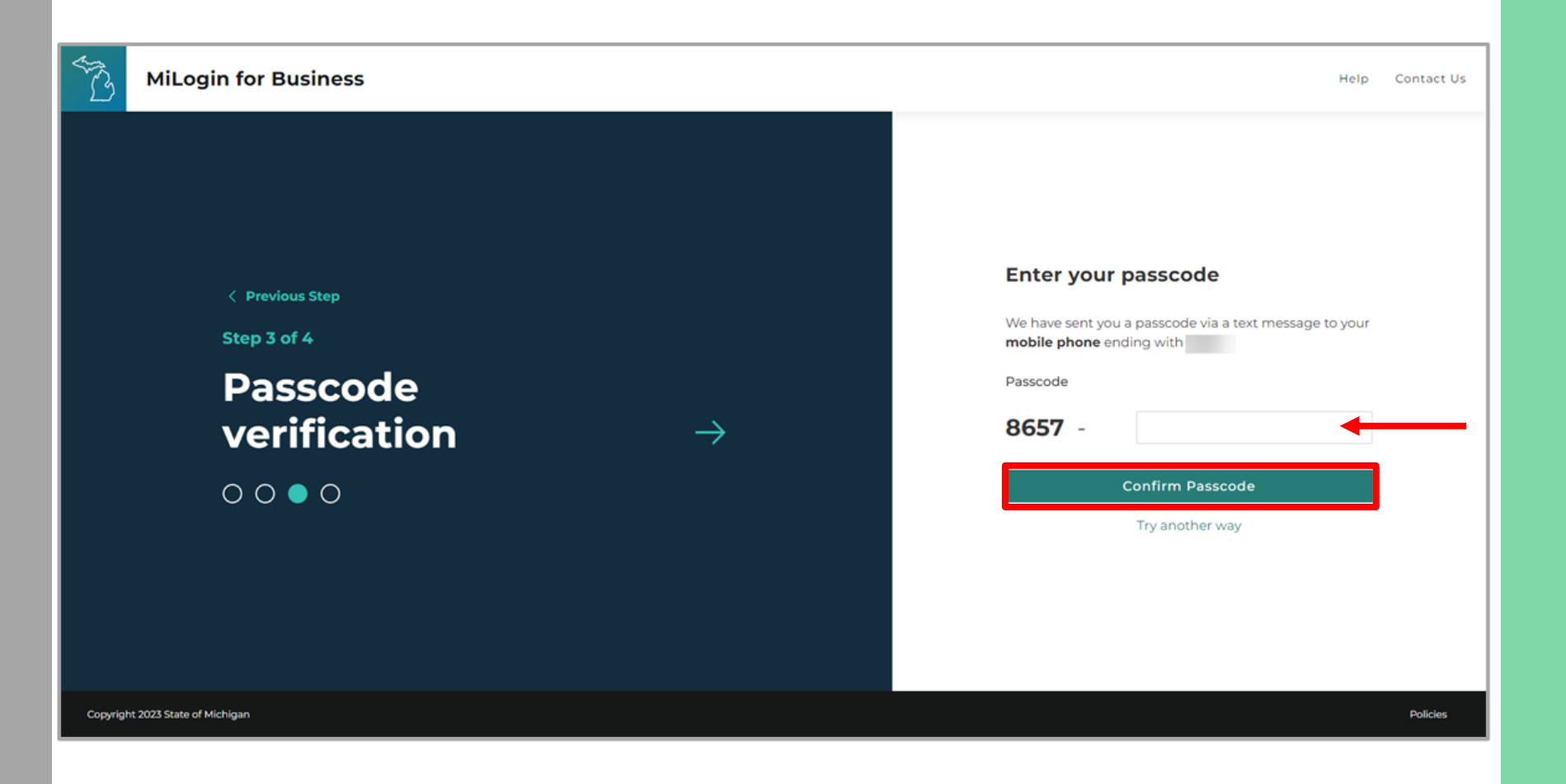

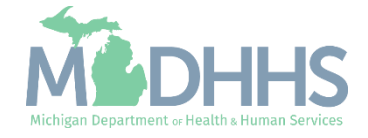

- **EXECT:** Enter a New Password following the password guidelines.
- **Enter the same password in** the Confirm Password field.
- **E** Click Reset Password.

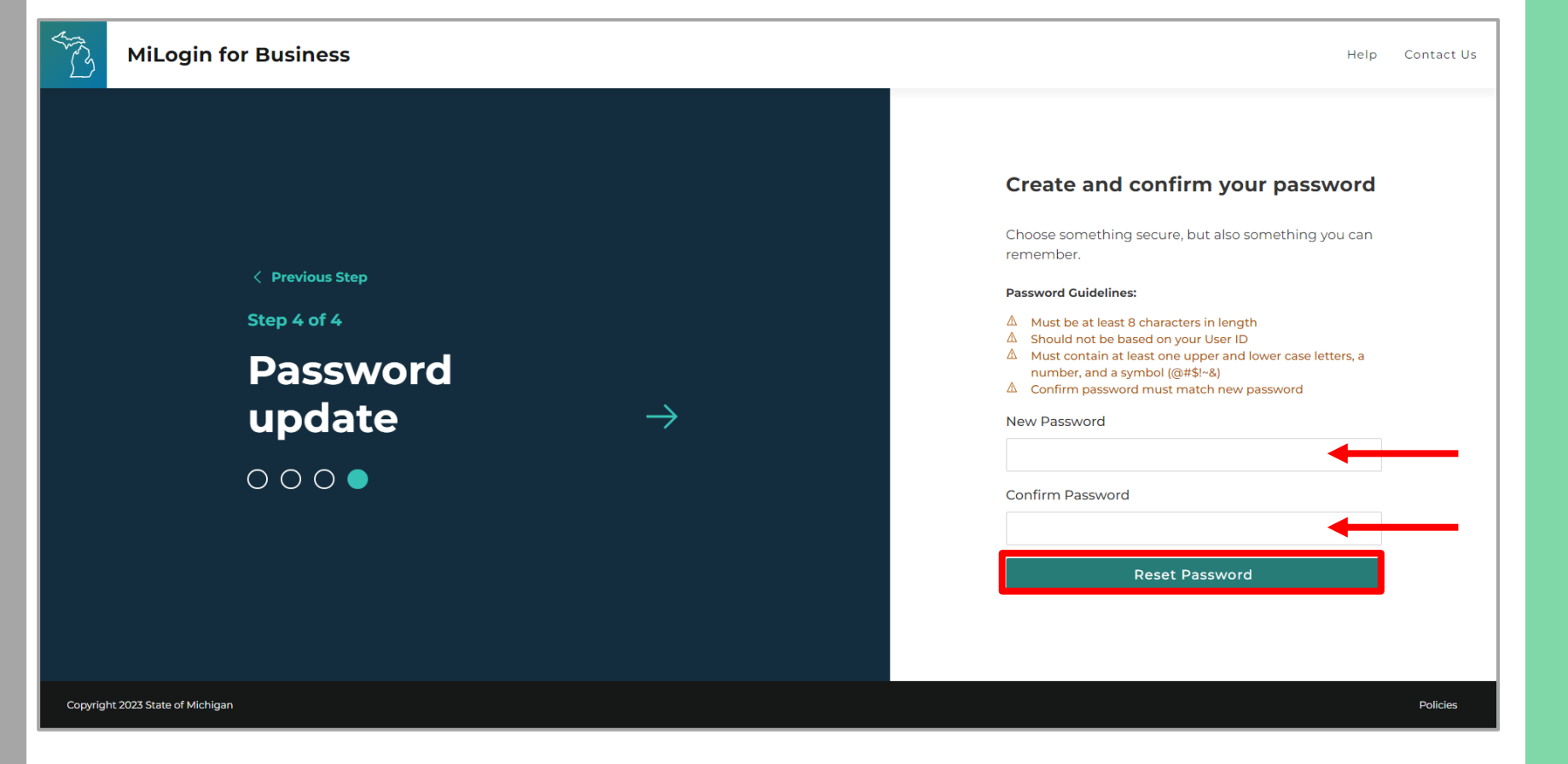

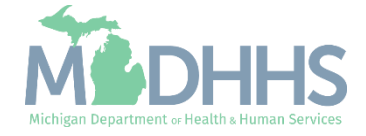

- **Enter the User ID and newly** created Password.
- Click Login.

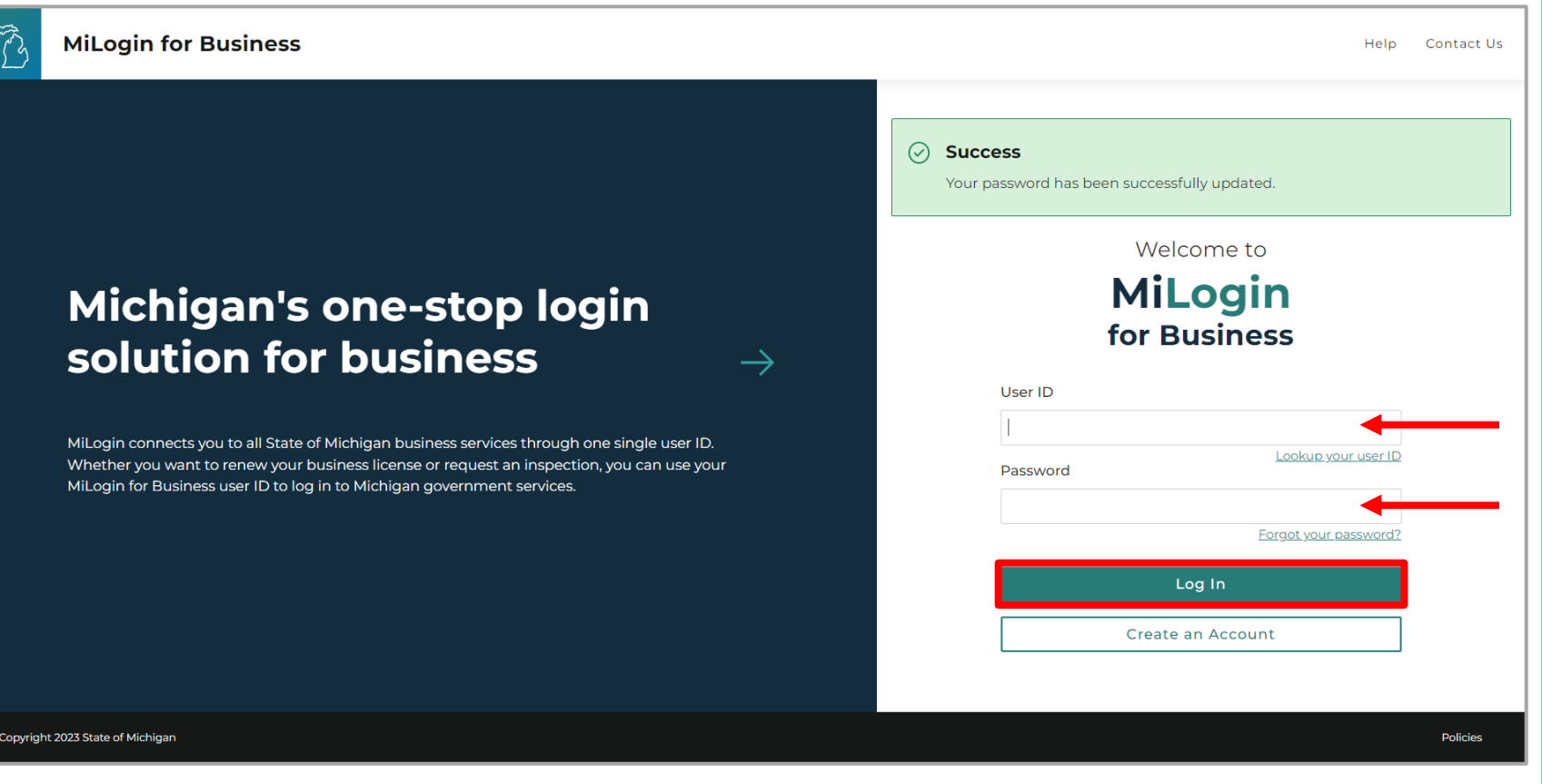

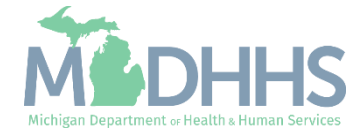

- **Once logged into MiLogin** you will be directed to the MiLogin Welcome Page.
	- **The user's list of online** services approved will be displayed, in this example CHAMPS is listed.

For steps on accessing CHAMPS review [slides 31-35](#page-30-0).

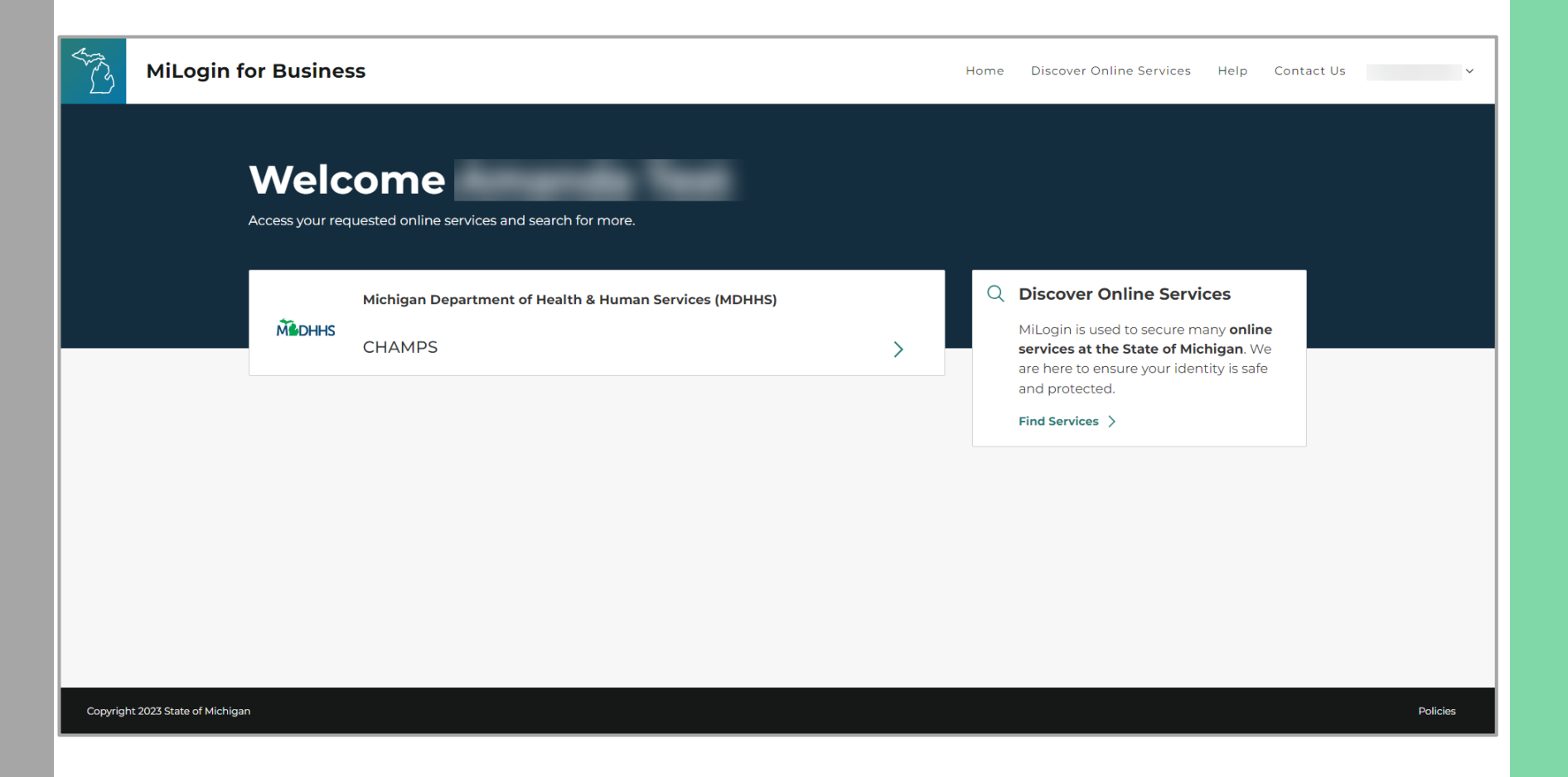

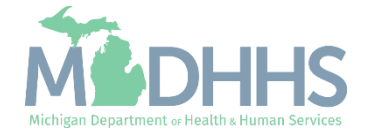

## Text Message

Instructions on how to use the text message method to recover the MiLogin Password.

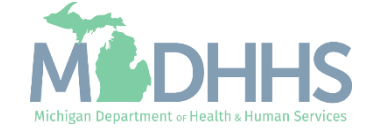

- **E** Select the password recovery option by clicking the option hyperlink.
- **This option will be displayed** when a mobile number is present in the user's profile.
- **E** After clicking on this link, users will receive a passcode via a text message on their mobile device.

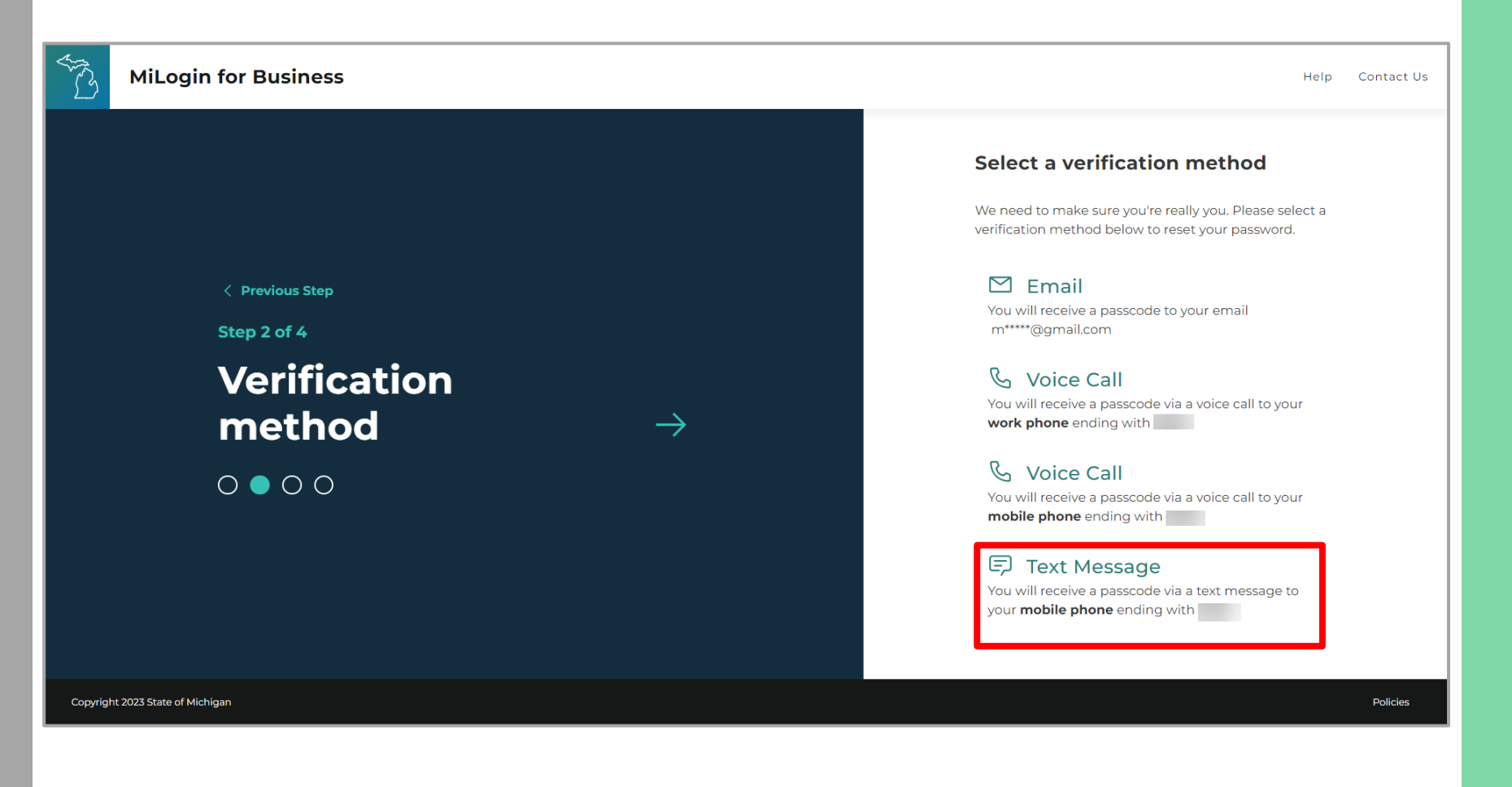

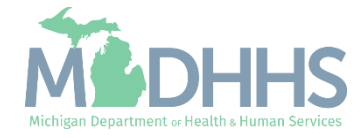

 $\blacktriangleleft$ 

- **Enter the passcode.**
- **E** Click confirm passcode.
- **If users haven't received the** passcode or are unable to verify the passcode, click on the "previous step" link to use a different option.

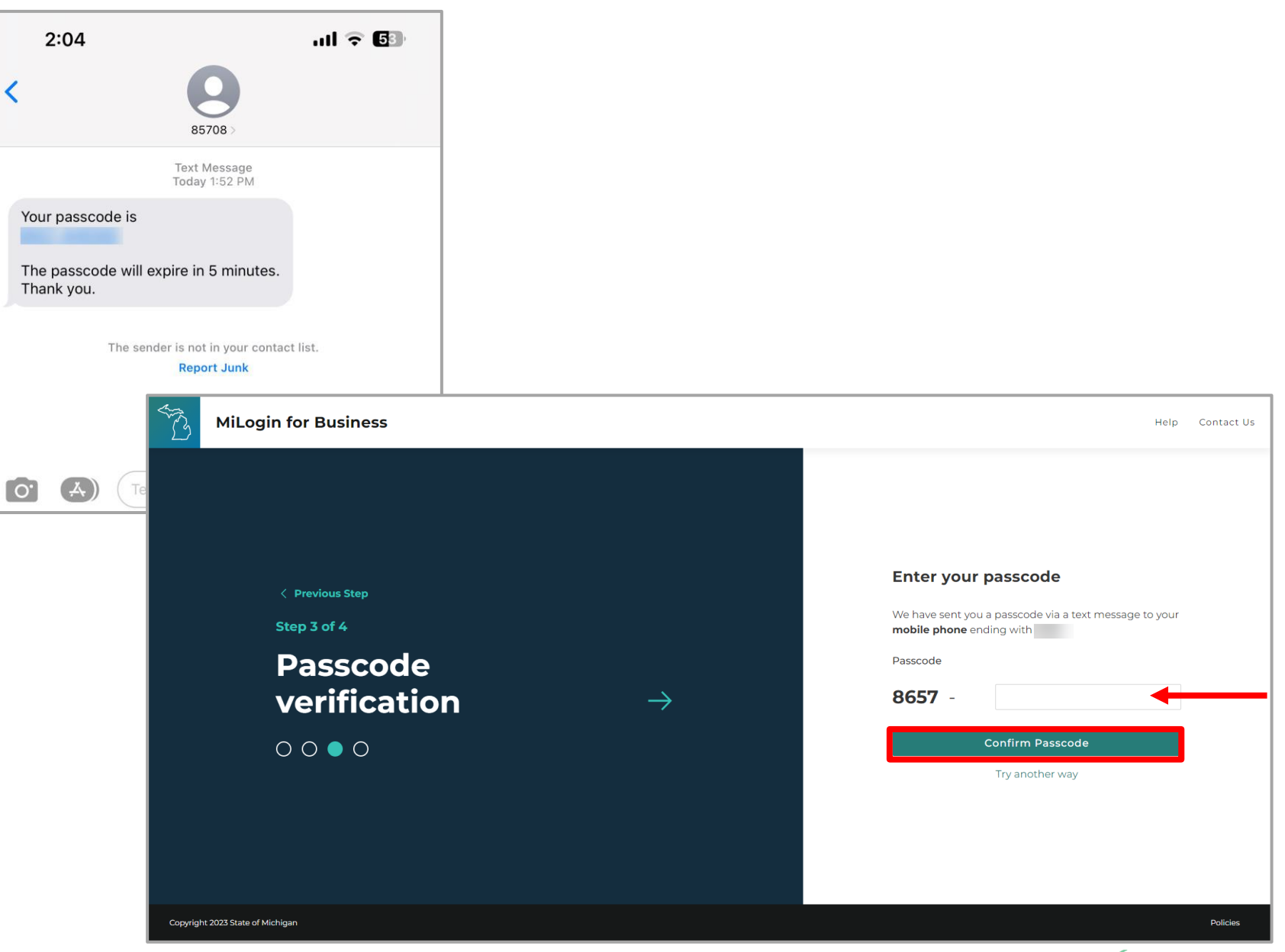

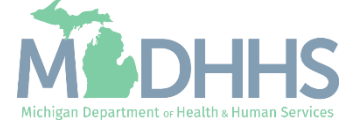

- **EXECT:** Enter a New Password following the password guidelines.
- **Enter the same password in** the Confirm Password field.
- **E** Click Reset Password.

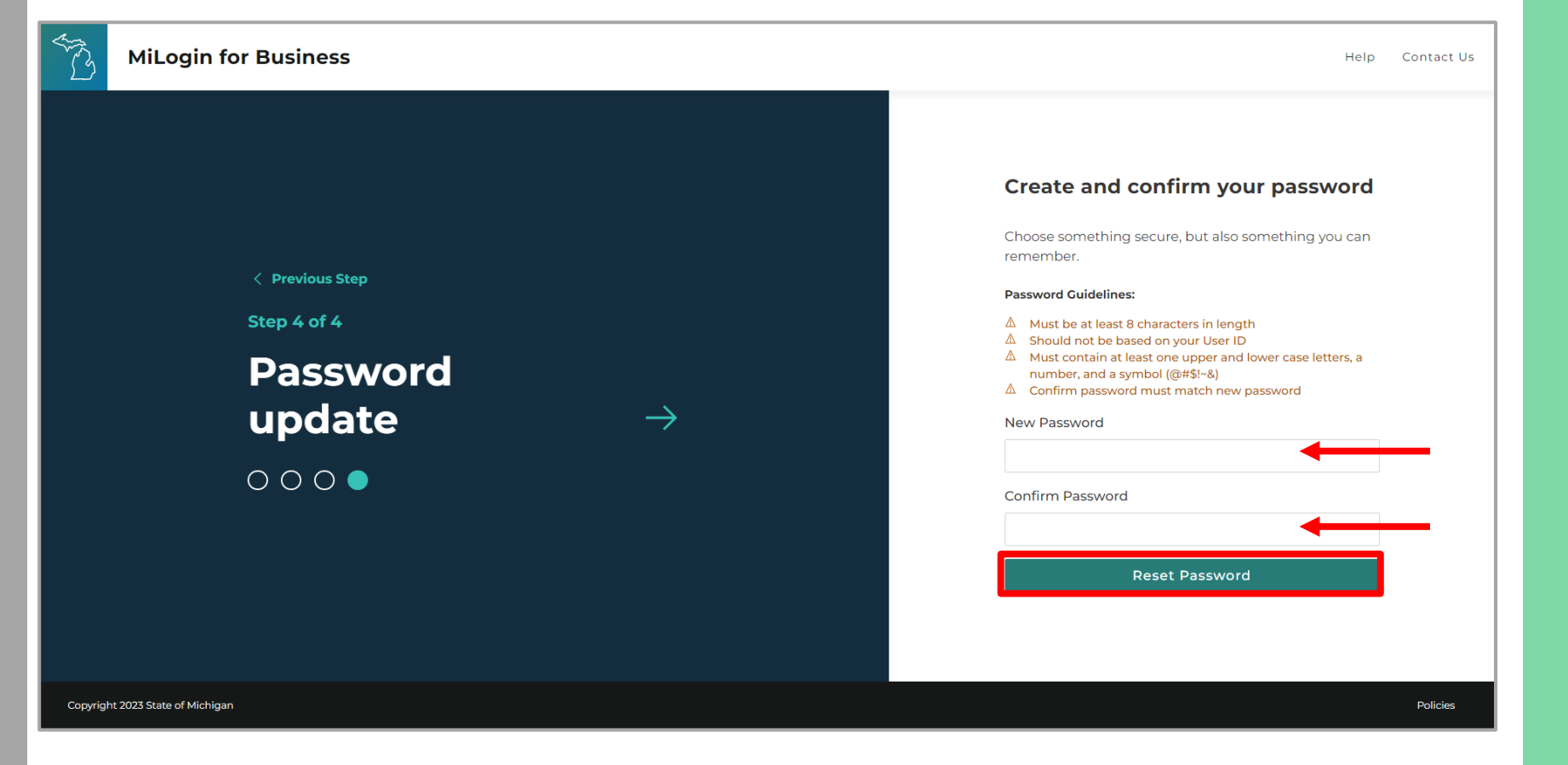

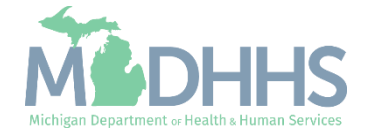

- **Enter the User ID and newly** created Password.
- Click Login.

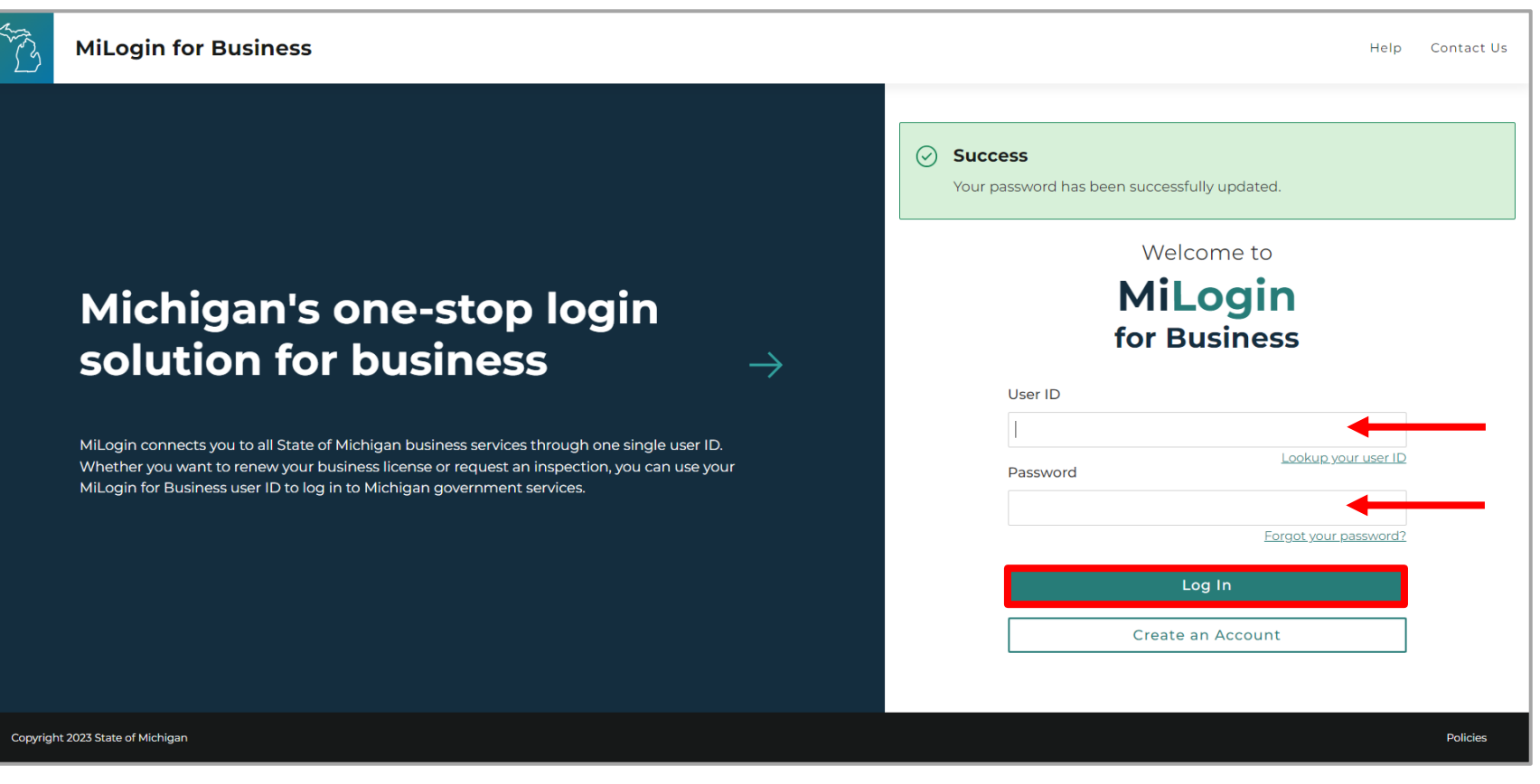

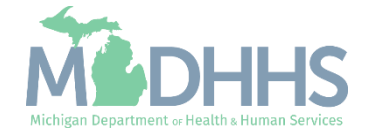

- **Once logged into MiLogin** you will be directed to the MiLogin Welcome Page.
	- The user's list of online services approved will be displayed, in this example CHAMPS is listed.

For steps on accessing CHAMPS review [slides 31-35](#page-30-0).

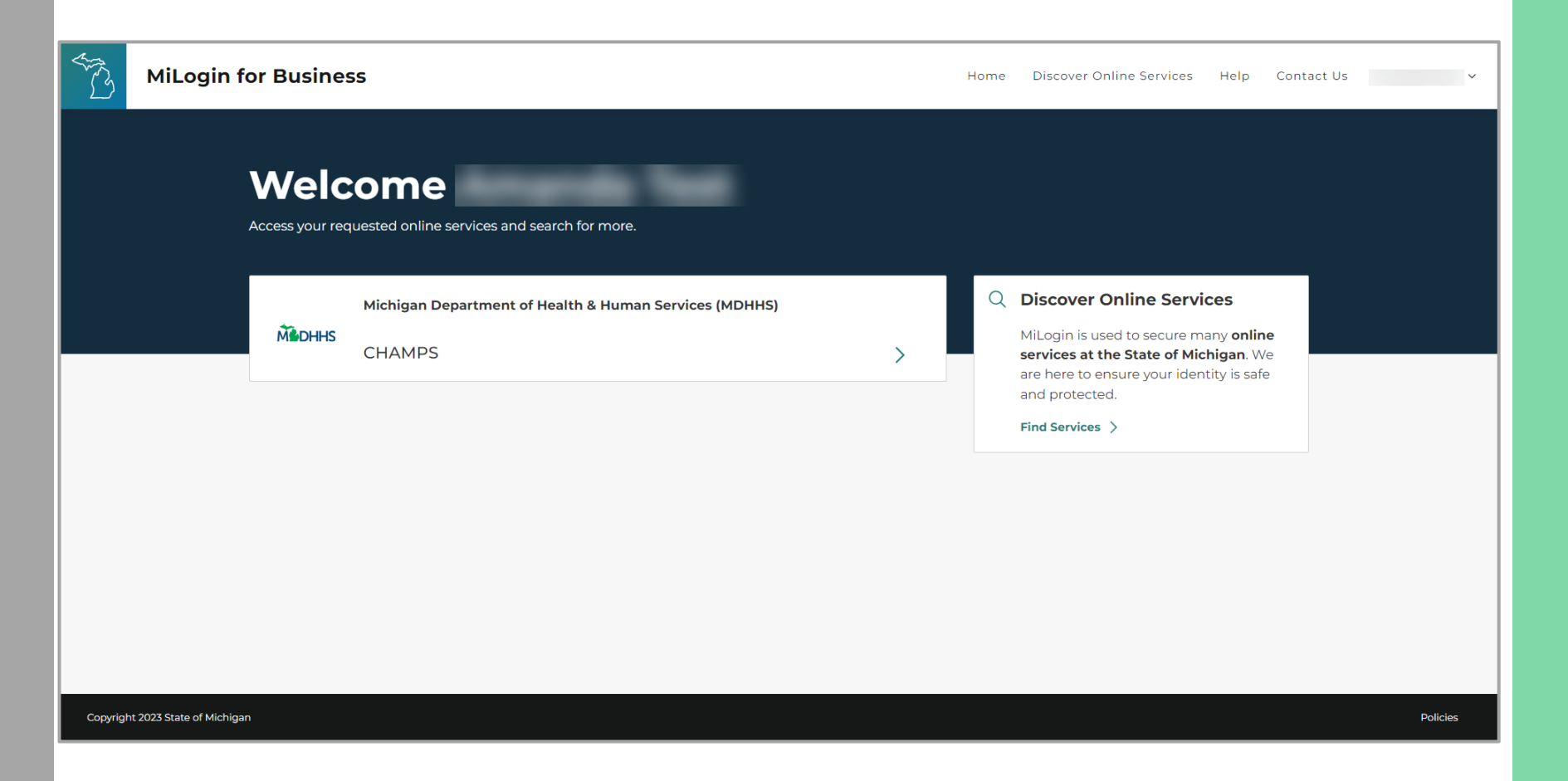

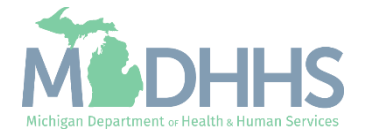

<span id="page-30-0"></span>After resetting your MiLogin Password or recovering your MiLogin User ID the following slides are steps to access CHAMPS.

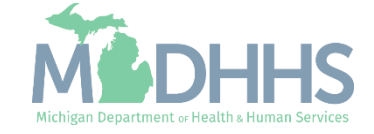

- **•** Once logged into MiLogin you will be directed to the MiLogin Welcome Page.
- **E** Currently approved applications will display.
- Click CHAMPS.

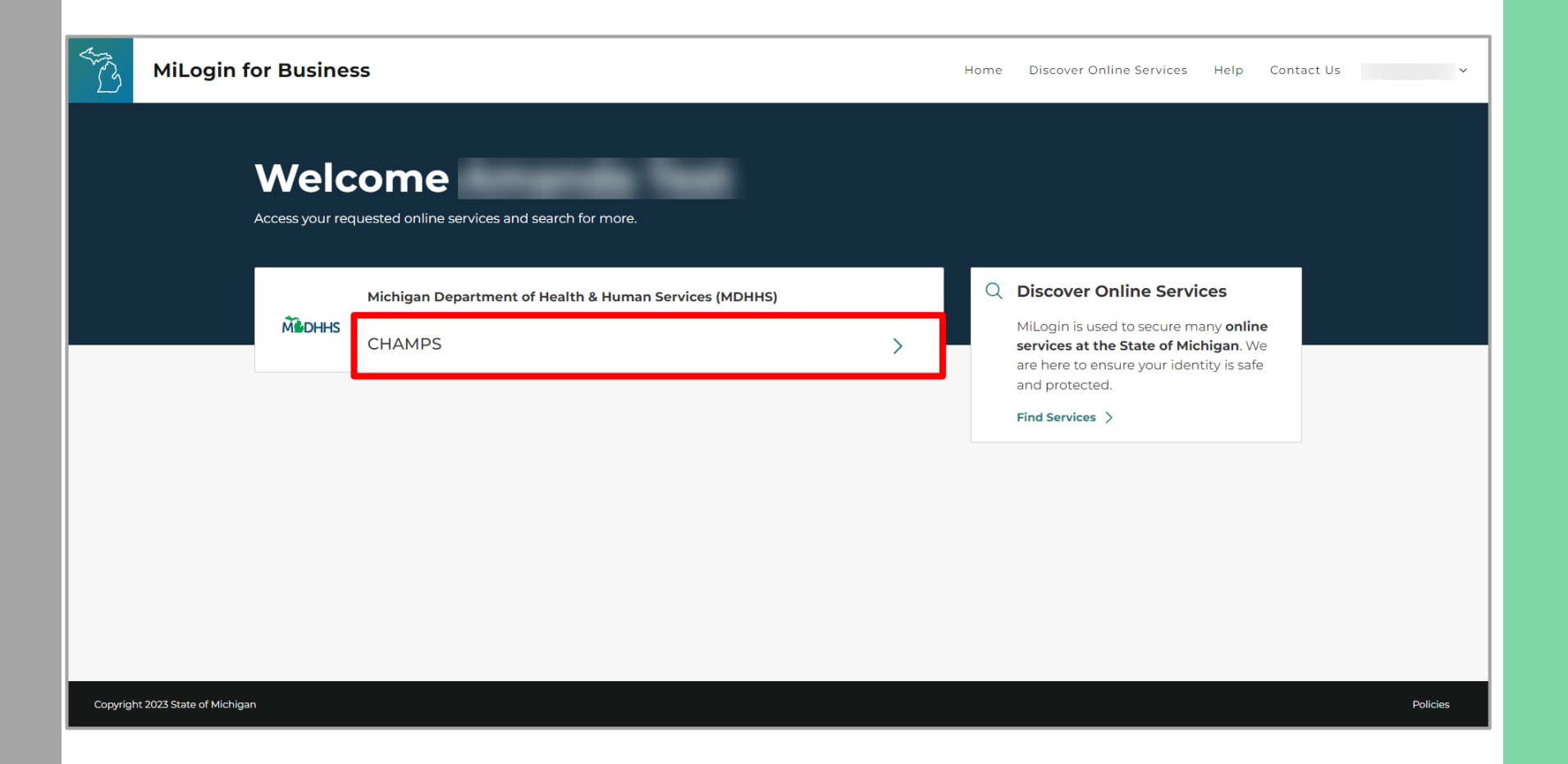

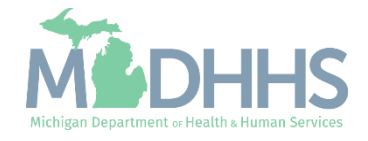

- Review the terms and conditions and check the 'I agree to the terms & conditions' checkbox.
- **E** Click Launch service.

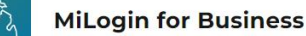

Discover Online Services Help Contact Us v Home

#### **MODHHS**

#### **CHAMPS**

(Community Health Automated Medicaid Processing System) is the Michigan Medicaid Management Information System (MMIS). It supports Medicaid provider enrollment and maintenance, beneficiary healthcare eligibility and enrollment, prior authorization, Home Help Electronic Service Verification (ESV), fee-for-service payments and managed care enrollments, payments, and encounters.

#### Please accept the Terms and Conditions to continue:

#### **Terms & Conditions**

The Michigan Department of Health & Human Services (MDHHS) computer information system (systems) are the property of the State Of Michigan and subject to state and federal laws, rules and regulations. The systems are intended for use only by authorized persons and only for official state business. Systems users are prohibited from using any assigned or entrusted access control mechanisms for any purposes other than those required to perform authorized data exchange with MDHHS. Logon IDs and passwords are never to be shared. Systems users must not disclose any confidential, restricted or sensitive data to unauthorized persons. Systems users will only access information on the systems for which they have authorization. Systems users will not use MDHHS systems for commercial or partisan political purposes. Following industry standards, systems users must securely maintain any

I agree to the Terms & Conditions

Launch service

Copyright 2023 State of Michigan

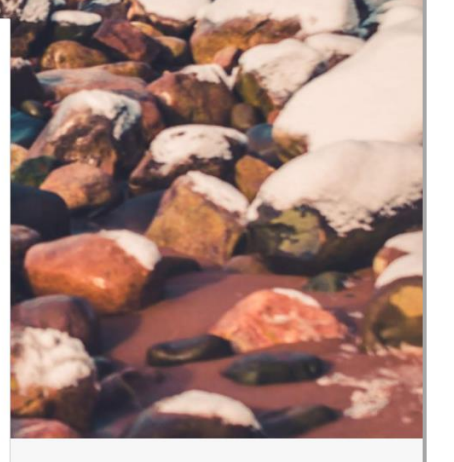

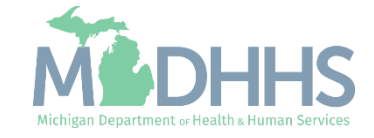

- **Your Name and Provider ID** number will show in the top section
- **In the 'Select Profile' drop**down menu, select Atypical Access
- Click go
- **•** Once successfully logged in you will be directed to the CHAMPS provider portal page

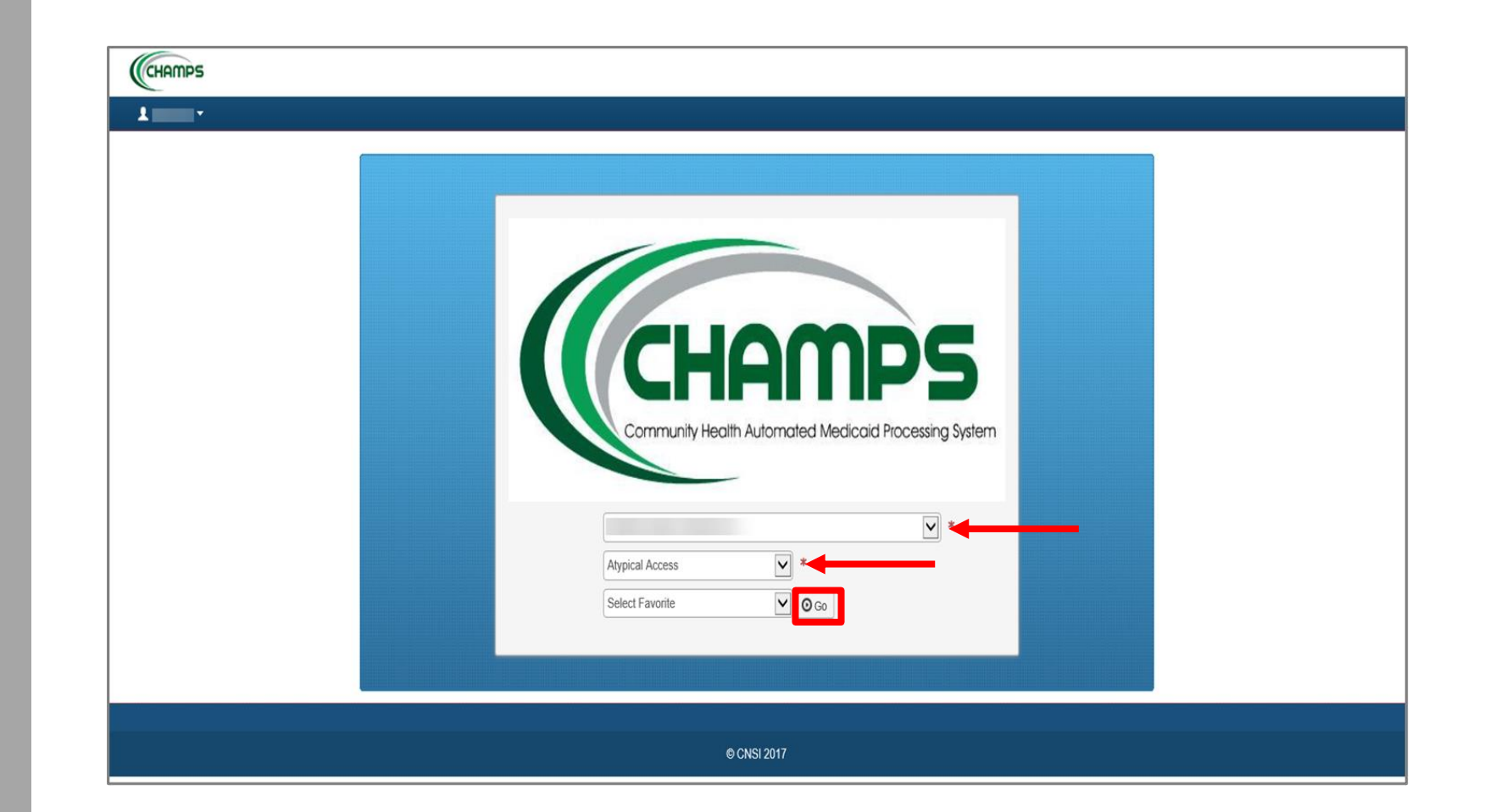

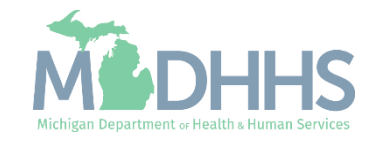

■ Once logged in you will be directed to the Provider Portal page.

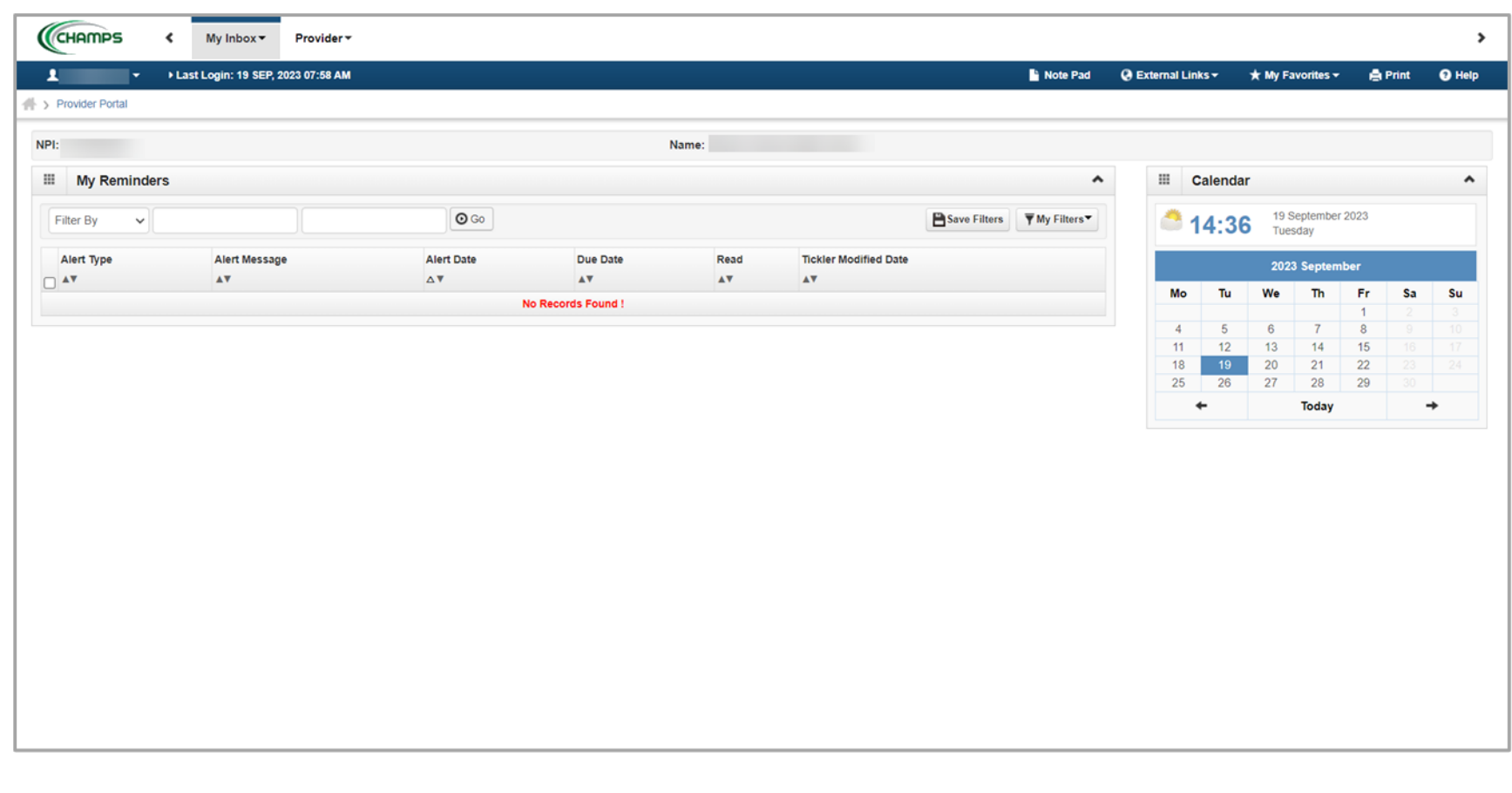

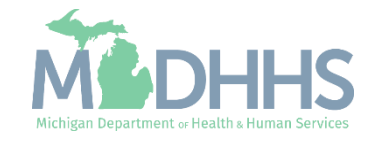

## <span id="page-35-0"></span>Provider Resources

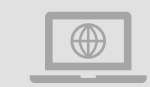

### **Home Help website:** [www.Michigan.gov/HomeHelp](http://www.michigan.gov/medicaidproviders)

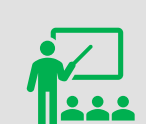

**We continue to update our Provider Resources:**

[CHAMPS Resources](https://www.michigan.gov/mdhhs/assistance-programs/medicaid/portalhome/medicaid-providers/champs-a/champs/accordion/pages-functions/eligibility-and-enrollment-member-tab) [Listserv Instructions](https://www.michigan.gov/mdhhs/-/media/Project/Websites/mdhhs/Folder2/Folder95/Folder1/Folder195/ListServ_Instructions_HH.pdf) **[Agency Providers](https://www.michigan.gov/mdhhs/doing-business/providers/providers/other/homehelp/agency-providers/agency-providers)** [Individual Providers](https://www.michigan.gov/mdhhs/doing-business/providers/providers/other/homehelp/individual-providers/individual-providers)

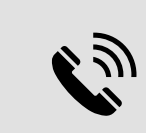

**Home Help Provider Support Hotline:**

[ProviderSupport@Michigan.gov](mailto:ProviderSupport@Michigan.gov) 1-800-979-4662

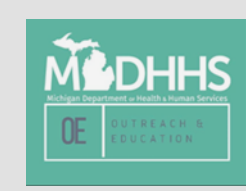

Thank you for participating in the Michigan Medicaid Program

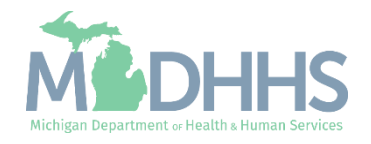